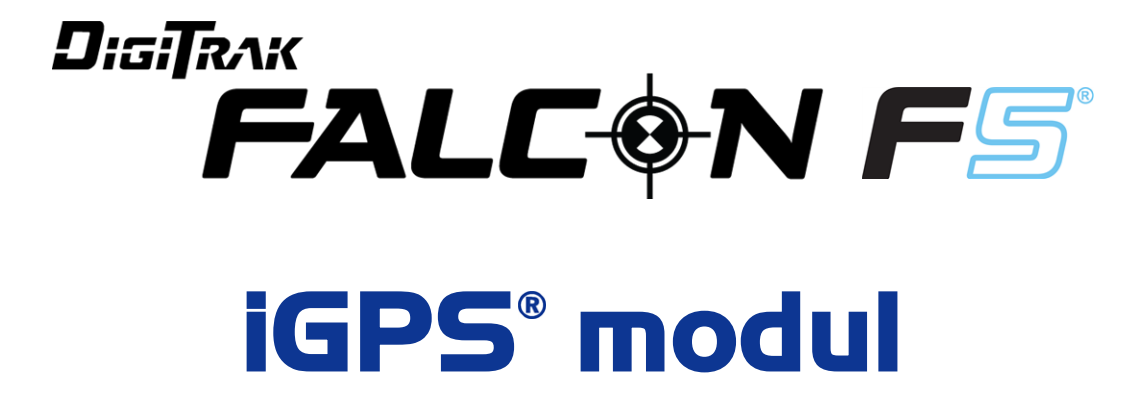

# **Tillæg A**

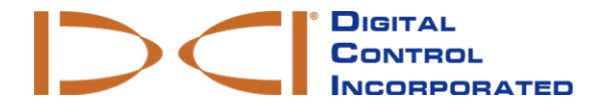

[dci.europe@digital-control.com](mailto:dci.europe@digital-control.com) **[www.DigiTrak.com](http://www.digitrak.com/)**

403-1820-10-A, Danish, trykt på 9/15/2017

© 2017 af Digital Control Incorporated. Alle rettigheder forbeholdt.

#### *Varemærker*

DCI® logoet, Falcon F5®, iGPS®, og DigiTrak® er varemærker registreret i USA.

#### *Patenter*

Patentanmeldt.

#### *Begrænset garanti*

Alle produkter fremstillet og solgt af Digital Control Incorporated (DCI) er omfattet af betingelserne i en begrænset garanti. En kopi af den begrænsede garanti kan også hentes på [www.DigiTrak.com](http://www.digitrak.com/).

#### *Vigtigt!*

Alle erklæringer, tekniske oplysninger og anbefalinger relateret til DCI-produkter er baseret på oplysninger, der menes at være pålidelige. Men DCI garanterer ikke for nøjagtigheden eller fuldstændigheden af sådanne oplysninger. Før brug af noget DCI-produkt skal brugeren fastslå produktets anvendelighed til det påtænkte formål. Alle erklæringer herirefererer til DCI-produkter, som leveret af DCI til brug ved vandret retningsbestemt boring og gælder ikke for alle brugertilpasninger, tredjepartsprodukter, eller enhver brug af DCI-produktet uden for normal brug. Intet heri kan betragtes som en garanti fra DCI, ligesom intet heri kan ændre betingelserne i DCI's eksisterende begrænsede garanti for alle DCI-produkter. DCI kan opdatere eller rette oplysningerne i denne vejledning fra tid til anden. Du kan finde den seneste version af denne vejledning om DCI's hjemmeside, [www.DigiTrak.com](http://www.digitrak.com/). Under **Service & support**, klik på **Dokumentation** og vælg fra rullemenuen **Manualer**.

**Se vores DigiTrak undervisningsvideoer på [www.YouTube.com/DCIKent](http://www.youtube.com/DCIKent)**

# **Indholdsfortegnelse**

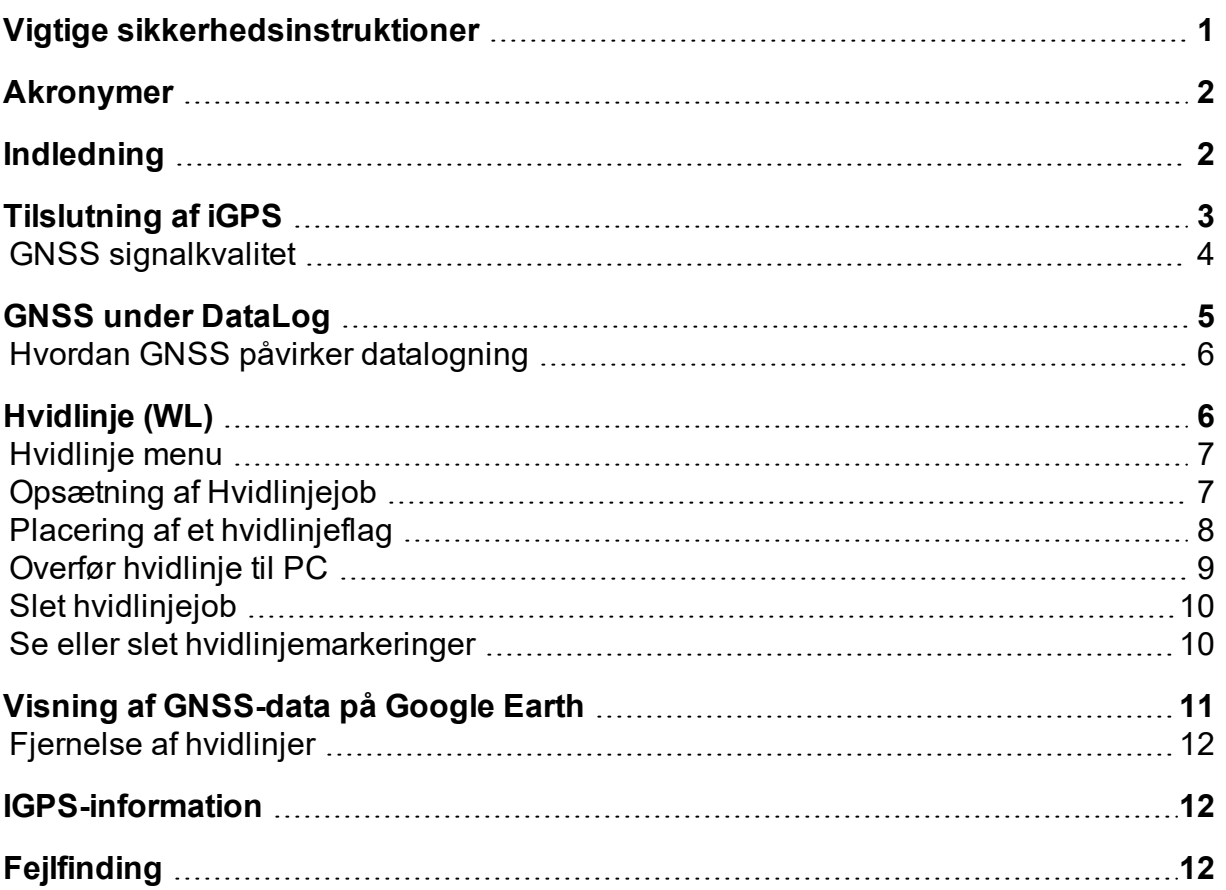

## <span id="page-3-0"></span>**Vigtige sikkerhedsinstruktioner**

Betjen altid dit DigiTrak lokaliseringsystem korrekt for at opnå nøjagtig dybde, hældning, rulning, og lokaliseringspunkter. Hvis du har spørgsmål om betjeningen af systemet, kan du kontakte DCI-kundeservice for at få hjælp.

Dette dokument er et supplement til dit Falcon F5<sup>®</sup> styresystems instruktionsbog, som indeholder en mere udførlig liste over advarsler om risikoen for alvorlige personskader og dødsulykker, arbejdsforsinkelser, skader på ejendom og andre farer og advarsler angående betjening af udstyr til horisontal boring. Læs og forstå instruktionsbogen over systemet helt før betjening af udstyret, der er beskrevet i denne vejledning.

GPS-modtageren, der er indeholdt i DCI's iGPS-modul blev designet af en tredjepartsproducent til at fungere med en præcision på op til under en meter (ifølge producentens designspecifikationer, begrænset til Nordamerika med WAAS-korrektion). Men nøjagtigheden af GNSS-målingerne kan i nogle tilfælde være mindre end de angivne specifikationer på grund af en række faktorer som f.eks. vejret, obstruktion fra træer, bygninger og andre forhindringer, interferens fra andre signaler eller fra solaktivitet, geografisk placering, manglende evne til at læse fra et tilstrækkeligt antal satellitter for ordentlig triangulering og fejlretning, hvorvidt data fra GPS-modtageren passer til data brugt af kortlægningsværktøjer, f.eks. Google Earth, andre miljømæssige forhold og andre faktorer. Derfor stiller DCI ingen garanti og fraskriver sig ethvert ansvar for nøjagtigheden af GNSS-data. Det er også muligt at satellitsignalerne kan være utilgængelige i nogle tilfælde. DCI tager ikke ansvaret for funktion eller svigt af satellitbaserede positioneringssystemer eller manglende tilgængelighed af signaler for satellitbaseret positionsbestemmelse.

iGPS-modulet er designet til at give GNSS-koordinater med en præcision på op til under en meter (i Nordamerika) for din DataLog og praktisk hvidlinje af boringen. Det er *ikke* beregnet til brug som en planlægger for boringen, for høj-præcisions konstruktionstegninger, eller til at styre borehovedet under boring. Nøjagtig styring af borehovedet kræver nøjagtig sporing af senderens lokaliseringspunkter, som omtalt i Falcon F5 styresystemets instruktionsbog.

Overvåg GNSS signalkvaliteten nøje vha. iGPS lysdioderne og brug ikke GNSS-målinger, medmindre mindst en af de tre LED-indikatorer for signalkvalitet er konstant grøn (se GNSS [signalkvalitet](#page-6-0) på side [4](#page-6-0)).

Data der logges, vises, fremskaffes, gemmes og bruges af Falcon F5, iGPS-modulet, og LWD 3.04 kan ikke garanteres at være præcise eller komplette. Menneskelig vurdering og dømmekraft er nødvendig. Nøjagtigheden og fuldstændigheden af data genereret af HDD lokaliseringssystemer kan være påvirket af aktiv eller passiv interferens og andre miljøforhold, kalibreringssvigt eller korrekt brug af enheden, samt en række andre faktorer.

iGPS-modulet er kun til brug med DataLog-filer genereret af en Falcon F5 modtager. Det er ikke kompatibelt med classic F5 eller dets DataLog-filer. Brugere af classic F5 eller Eclipse modtagere bør fortsat bruge LWD 2.12.

### <span id="page-4-0"></span>**Akronymer**

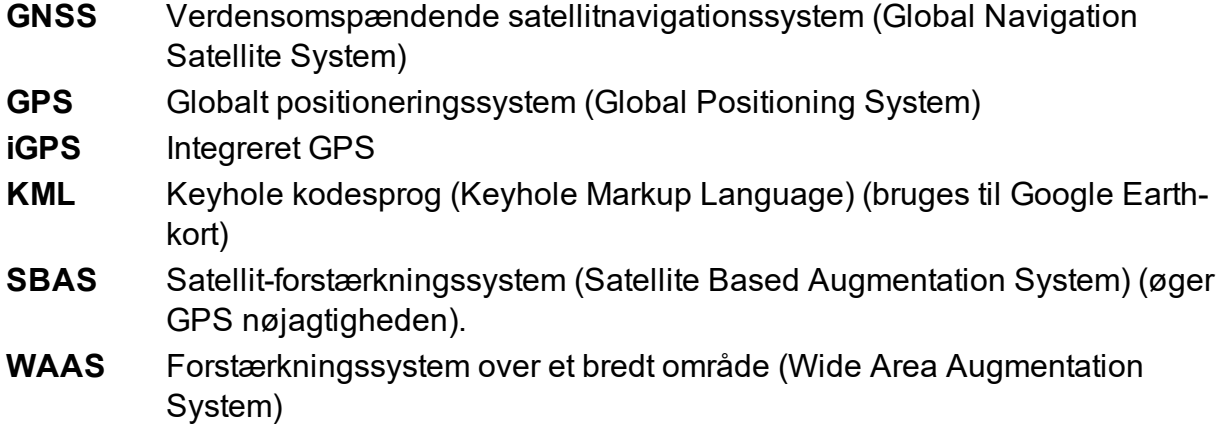

#### <span id="page-4-1"></span>**Indledning**

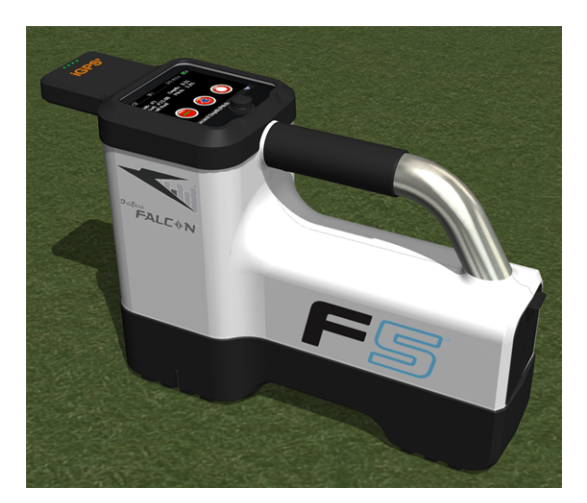

#### **IGPS-modul på Falcon F5**

DigiTrak iGPS-modulet er den nyeste ledsager til DCI's flagskib Falcon F5® styringssystem. Det er en letvægts og fuldt integreret GNSS-modtager som leverer positioneringsdata direkte til DigiTrak Falcon F5 modtageren. Den er specialbygget til HDD markarbejde, hvor lokaliseringsdata over jordoverfladen skal integreres problemfrit med underjordisk lokaliseringsdata.

Med iGPS, kan du tilføje GNSS-koordinater til indgang, udgang og stænger af enhver boringen optaget med DataLog<sup>®</sup> funktionen. Og velkommen til hvidlinje: gå over den færdige boring med iGPS, eller spor omridset af en understation eller krydsende rørledning, og alle disse registrerede stier overføres automatisk til et kort i Google Earth, uden nogensinde at samle et målebånd eller blyant op.

Optagelse af en nøjagtig gengivelse af boringen er et krav for offentlige rørledninger og private virksomheder der installerer underjordiske aktiver. iGPS-modulet tænder umiddelbart efter tilkobling til Falcon F5 modtageren og tilføjer GNSS-data til alle loggede dybdelæsninger. Dataene kan ses i tabelform og kan eksporteres som en KML-fil til overlejring på Google Earth.

Tilføj eller fjern iGPS-modulet fra din Falcon F5 modtager til enhver tid; du behøver ikke at lukke og genstarte den. Din modtager ved når iGPS er fastgjort og opsamler GNSS-data automatisk med præcision på op til under en meter. iGPS-modulet er kun kompatible med de specielt indrettede Falcon F5-G modtagere.

GNSS-data indsamlet af iGPS-modulet vises i boringsdata optaget med DataLog funktionen samt på Google Earth-kort. For nærmere oplysninger om optagelse af din boring med DataLog, læs instruktionsbogen på det flashdrev, der medfulgte dit LWD-kit og også på på [www.DigiTrak.com/CustomerService/Downloads.](http://www.digitrak.com/CustomerService/Downloads)

På [Dokumentationssiden](http://www.digitrak.com/component/content/article?id=271:falcon-f5-manuals) på vores hjemmeside (Service og support > Dokumentation) under vejledninger, vælg Falcon F5 fra rullemenuen og rul ned til afsnittet om DigiTrak datastyring (DDM - DigiTrak Data Management) for oplysninger om:

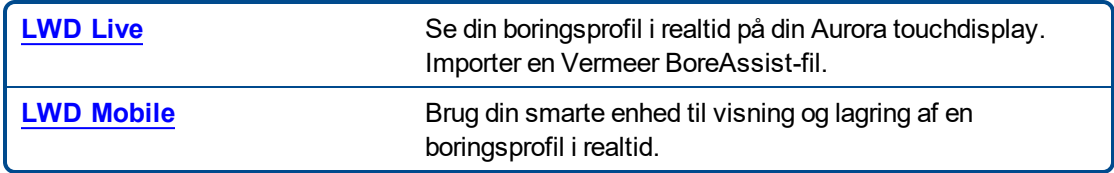

Import af hvidlinjer til en DataLog kræver Log-While-Drilling (LWD) version 3.04 eller nyere. Kontakt DCI kundeservice hvis du har brug for at opdatere din LWD-software.

### <span id="page-5-0"></span>**Tilslutning af iGPS**

Når du monterer iGPS-modulet på Falcon F5 modtageren, skal du vinkle modulet ned og placere forenden på modtageren først (1) og derefter trykke bagenden af modulet ned (2). Du vil føle og høre et klik, når det klikker på plads. For at afmontere modulet løftes bagenden først. Gem modulet sikkert i dets transportkasse, når det ikke er i brug.

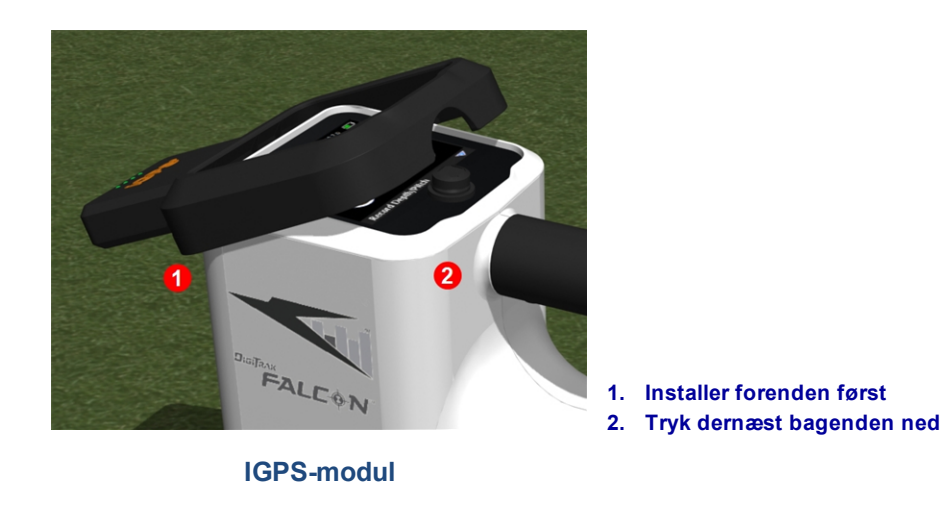

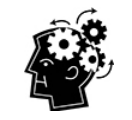

Hvis stikkene på iGPS-modulet eller modtageren er våde inden montering, så vil korrekt opstart muligvis ikke forekomme. Tør forsigtigt stikkene før tilslutning af modulet, hvorefter det vil fungere selv når det udsættes for regn.

#### <span id="page-6-0"></span>**GNSS signalkvalitet**

Modtagelse af signaler fra GNSS-satellitter kræver en åben himmel. Jo flere satellitter iGPS-modulet kan modtage signaler fra, jo mere nøjagtigt kan det bestemme sin position. Signalstyrke og -kvalitet bliver reduceret, hvis det blokeres af træer, bygninger, kuperet terræn eller dårligt vejr.

Der er fire LED-lys foran på iGPS-modulet. Lyset yderst til venstre indikerer at modulet er tændt når det er blåt. Hvis det blå lys skifter til grønt, modtager iGPS korrektioner fra en SBAS-satellit, der giver ekstra præcision.

De næste tre grønne lys indikerer signalets kvalitet. Et blinkende grønt lys betyder at satellitsignaler stadig er ved at blive etableret. Når iGPS finder flere satellitsignaler og øget nøjagtighed, vil lyset blive konstant, og det næste lys til højre vil blinke, hvilket angiver at modulet fortsat søger efter flere satellitter for forbedret nøjagtighed. Tre konstante grønne lys angiver den bedste signalmodtagelse og højeste præcision. Brug af iGPS er stadig muligt med færre satellitsignaler, men resultatet kan være langsommere og nøjagtigheden vil være reduceret.

Signalkvaliteten er også afspejlet i det grønne lys på knappen **Optage dybde/hældning** på indstillingsskærmen for optagelse af DataLog (se GNSS under [DataLog](#page-7-0) side [5](#page-7-0)).

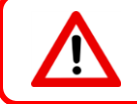

Overvåg GNSS signalkvaliteten nøje vha. iGPS lysdioderne og brug ikke GNSS-målinger, medmindre mindst en af de tre LED-indikatorer for signalkvalitet er konstant grøn.

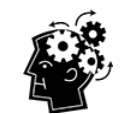

#### **Hvad er SBAS?**

SBAS står for Satellite-Based Augmentation system (Satellit-forstærkningssystem). Det understøtter forstærkning over et bredt område eller reginalt gennem brug af flere satellitmeddelelser. En SBAS er oftest sammensat af flere jordstationer placeret på præcist fastlagte punkter. Disse stationer tager mål af en eller flere af GPS-satellitterne, satellitsignalerne eller andre miljøfaktorer, som kan påvirke det modtagende signal. Ud fra disse målinger, sender de informationsmeddelelser til én eller flere satellitter for genudsendelse til slutbrugere for at øge GPS-signalets præcision.

### <span id="page-7-0"></span>**GNSS under DataLog**

Når iGPS modulet er tilsluttet, mens DataLog er aktiveret, tilføjer yderligere oplysninger om signalmodtagelse til knappen **Optag dybde/hældning** på indstillingsskærmen for optagelse af DataLog:

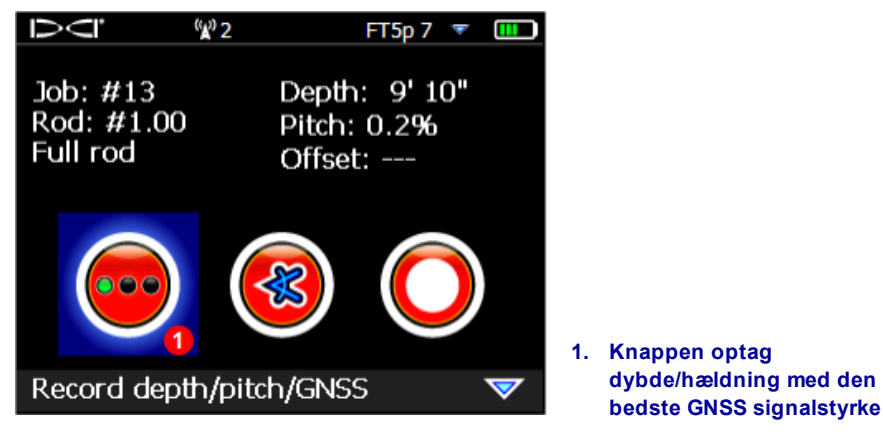

**Indstillingsskærm for optagelse af DataLog**

Det grønne lys på knappen **Optag dybde/hældning** efterligner de tre konstant grønne lys længst til højre på iGPS-modulet. Et blinkende grønt lys på modulet vil ikke optræde på knappen dybde/hældning.

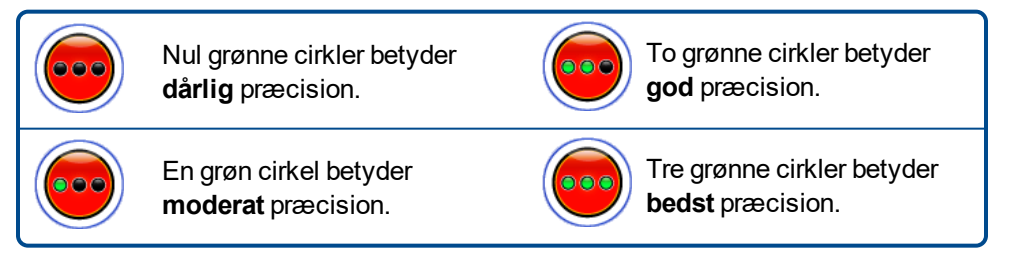

Hvis iGPS-modulet ikke er tilsluttet eller ingen GNSS-data er tilgængelige, vil denne menu bruge standard

dybde/hældning knappen uden GNSS styrkeoplysninger.

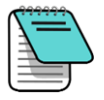

Hvis iGPS modulet er tilsluttet og optageknappen lyser konstant rødt, eller hvis de grønne lys på optageknappen ikke matcher de tre konstant grønne LED'er længst til højre på modulet, så fjern og gentilslut iGPS-modulet.

#### <span id="page-8-0"></span>**Hvordan GNSS påvirker datalogning**

Vær opmærksom på følgende punkter, ved optagelse af GNSS-data med en DataLog.

- <sup>l</sup> For præcist at logge GNSS datapunkter, skal du kun optage LWD-dybde og data på *Lokaliseringslinjen*, ikke på et lokaliseringspunkt.
- Optagelse af et datapunkt ved FLP vil gemme iGPS-data, men da det ikke er over hovedet, hvor punktet bliver afbilledet, vil iGPS bredde-/længdegraddata blive gemt på LWD-rapporten. Du kan individuelt vise disse punkter senere i LWD.
	- Teknisk bemærkning: da FLP-data registreres ud over placeringen af borehovedet, vil GNSS Xafstanden på rapporten angive, hvor iGPS-punktet blev optaget i forhold til X-afstanden af borehovedet.
- Optagelse af datapunkter som kun-hældning eller tomt vil ikke gemme nogen GNSS-data for længde-/breddegrader.
- Mens stang 0 er en kun-hældning optagelse, logger det stang 0 iGPS-punktet, så optag det med modtageren placeret ved indgangen.

## <span id="page-8-1"></span>**Hvidlinje (WL)**

Aktivering af WL og markering af funktioner på borestedet er ligesom at fjerne låget fra en marker og tegne på et kort, med den fordel, at du kan gemme hvidlinjer og tilføje dem til dit Log-While-Drilling (LWD) rapport eller overlejre et antal af disse på et kort over din boring. Det bruger ikke DigiTrak til at sende data. For at komme i gang med WL, skal du skifte op (eller ned tre gange) i hovedmenuen og vælg **Hvidlinje**.

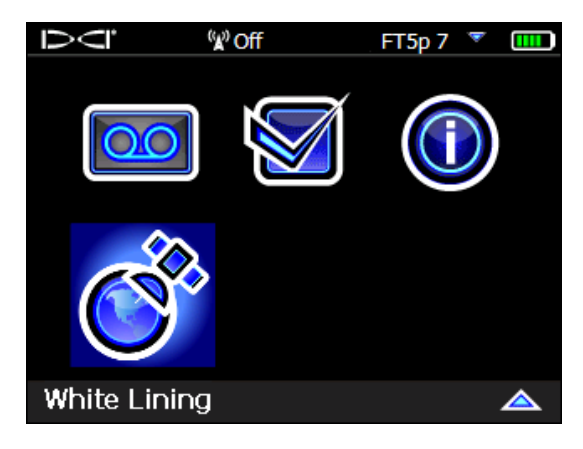

**Hvidlinje på hovedmenuen**

## <span id="page-9-0"></span>**Hvidlinje menu**

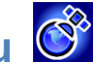

Hvidlinje menuen ligner meget i udseende og funktion DataLog-menuen.

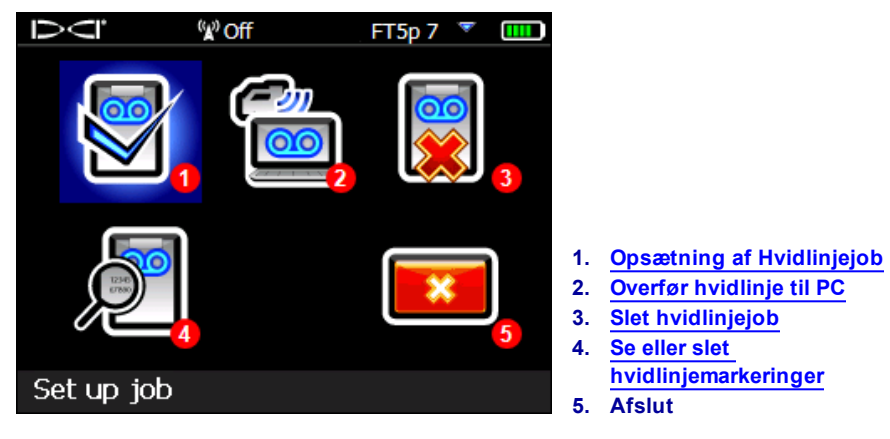

**Hvidlinje menu**

Da hvidlinje gemmes job på Falcon F5 modtageren uafhængigt af DataLog-job, er det vigtigt at notere sig hvilken hvidlinje der er tilknyttet hvilket DataLog-job. Filerne flettes når du [importerer](#page-11-0) (se side [9](#page-11-0)) en hvidlinje i et eksisterende DataLog-job i LWD's på en computer. Brug af hvidlinjer kræver LWD version 3.04 eller nyere.

# <span id="page-9-1"></span>**Opsætning af Hvidlinjejob**

Ligesom med DataLogs, skal du vælge om du vil **Tilføje** til en eksisterende hvidlinje eller **Oprette** en ny. Når du opretter en ny hvidlinje, skaber modtageren straks straks en fortløbende nummereret jobnummer for Hvidlinjen (se overskrift 4 nedenfor).

Når en Hvidlinje tilføjes, vil den tidligere loggede sti ikke blive vist på skærmen.

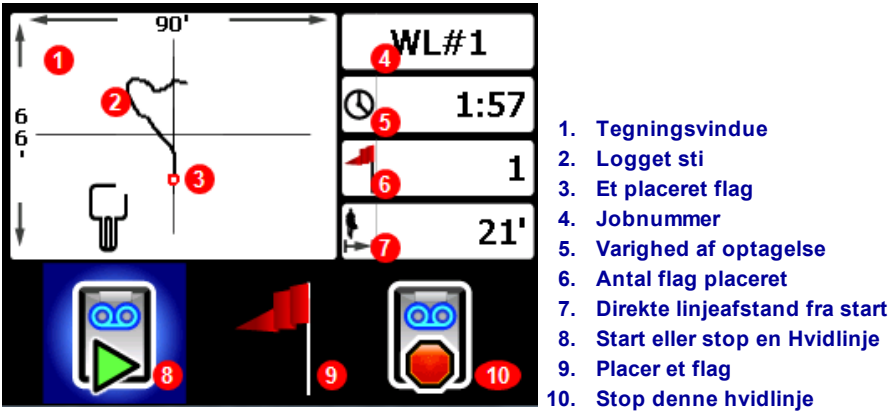

**Hvidlinje Live-skærm**

- -
- 

Vælg **Start** på hvidlinje Live-skærmen for at starte eller genoptage optagelse og gå med modtageren på

den rute, du vil optage. Klik igen for at **Standse UI** optagelsen midlertidigt, hvilket giver dig mulighed for at flytte til en anden del af boringen uden at optage data. På et hvilket som helst tidspunkt under skabelse af

hvidlinjen, kan du placere et **[Flag](#page-10-0)** til at markere en funktion, som du kan indsætte en kommentar om

senere i Google Earth (se side [7](#page-9-1)). Når du er færdig med at optage, skal du vælge Stop **.** På det næste skærmbillede kan du **Lukke** hvidlinjen eller **Annuller** for at vende tilbage til denne Live-skærm.

Når du opretter en hvidlinje, vil stien blive tegnet i realtid på tegningsvinduet, hvilket automatisk skaleres til at vise hele stien.

#### <span id="page-10-0"></span>**Placering af et hvidlinjeflag**

Placering af et flag på en hvidlinje, der markerer et interessepunkt, såsom placering af boreudstyr, rørledninger og kabler, forhindringer eller landemærker. Flag vises på Live-skærmen som en lille rød cirkel.

For at placere et hvidlinjeflag, skal du gå til højre på Live-skærmen (se forrige afsnit) og vælge Modtagerne viser følgende flagoplysninger:

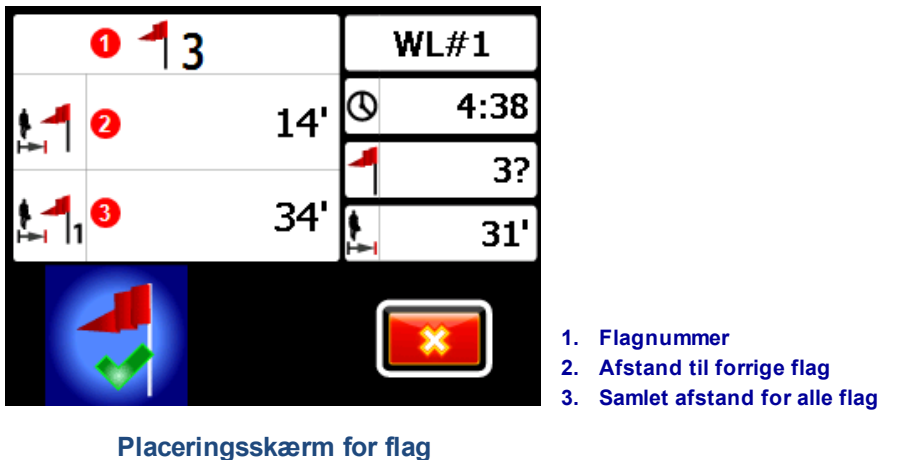

Oplysningerne på dette skærmbillede kan ikke redigeres. Vælg  $\blacktriangledown$  for at placere flaget eller  $\llbracket \cdot \rrbracket$  for at annullere.

Afstandene er målt i en lige linie fra flag til flag og ikke langs hvidlinjen.

<span id="page-11-0"></span>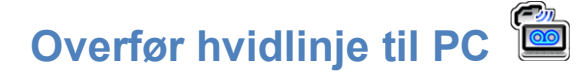

Overfør en hvidlinje til en pc på næsten samme måde, som du overfører en DataLog-fil:

- 1. Åben det ønskede LWD job i LWD 3.04.
- 2. Klik på **Administrer GNSS-hvidlinjer** .
- 3. Klik på **Importer**.
- 4. På modtageren, skal du vælge et hvidlinjejob fra listen.
- 5. I LWD, klik på **Tilslut til enhed** for at overføre jobbet.
- 6. Gentag for hvert hvidlinjejob. Flere hvidlinjer kan vedhæftes en LWD-fil og selektivt vist senere på Google Earth-kort.
- 7. For at afslutte joblisten på modtageren, skal du skifte op til toppen af listen.

Hvis din version af LWD ikke har en Administrer GNSS hvidlinjeikon, så skal du kontakte DCI kundeservice for en softwareopgradering.

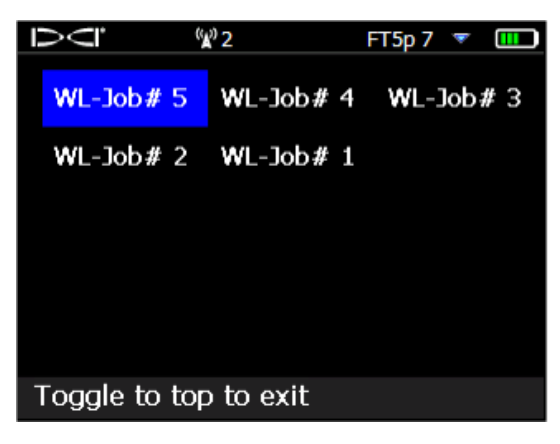

**Hvidlinje jobliste**

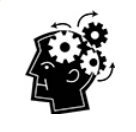

LWD og WL (hvidlinje) jobnumre på modtageren er simpelt sekventiel; de passer ikke sammen og er ikke forbundet med hinanden. Sørg for at overføre Hvidlinjer til den korrekte DataLog i LWD eller hvidlinjen og boringen vises i forskellige geografiske placeringer. Hvis du vil se en hvidlinje uden at knytte den til nogen boredata, skal den importeres til et nyt blankt LWD-job.

<span id="page-12-0"></span>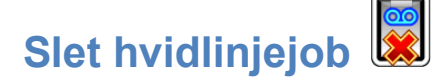

Fra hovedmenuen skal du vælge Hvidlinje, **Slet**, og vælge om du vil slette en hvidlinje eller alle.

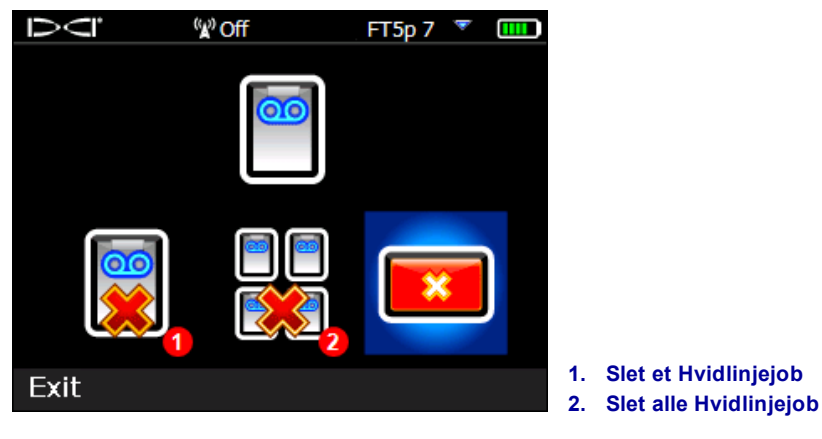

**Slet Hvidlinjeskærm**

For et enkelt hvidlinjejob, skal du vælge det fra listen.

<span id="page-12-1"></span>På næste skærmbillede skal du skifte til venstre og vælg **Ja** for at slette.

## **Se eller slet hvidlinjemarkeringer**

Fra hovedmenuen skal du vælge **Hvidlinje**, **Se hvidlinje**, og vælg et hvidlinjejob fra listen. Den efterfølgende tabel har tre kolonner:

> DCI <sup>(</sup>″a<sup>0</sup> Off FT5p 7  $\overline{\mathbf{r}}$  $\blacksquare$ Cumulative Distance to distance  $\overline{10}$ previous flag 4  $68'$ 7' 3  $61'$ 41' 2  $20'$  $20'$ 0' 0' 1 3 **1. Flag id-nummer 2. Samlet afstand**  $ID: 4$ **3. Afstand til forrige flag**

**Se hvidlinjeskærm**

**ID** er flagnummeret.

**Den samlede afstand** er den samlede lige afstand mellem alle flag, startende med flag #1.

**Afstand til forrige flag** er den direkte afstand fra det sidste flag.

Hvis du vil slette et flag, skal du bare skifte til det, klikke for at vælge og derefter vælge **for at bekræfte**. Sletning af et flag gør at de resterende højre nummererede flag ændres så der ikke er mellemrum i sekvensen.

For at forlade tabellen med flag, skal du skifte til venstre eller højre.

Hvis der ikke er indtastet nogen flag vil denne tabel være tom.

<span id="page-13-0"></span>Hvis der kun findes ét flag, vil afstanden være nul.

## **Visning af GNSS-data på Google Earth**

Når du åbner din DataLog i LWD 3.04 eller nyere, har du mulighed for at se boringen og/eller hvidlinjen som en overlejring på et Google Earth kort. Hvis du vil se din boring på Google Earth, skal du gøre følgende:

- 1. Installer Google Earth på din computer fra [https://www.google.com/earth/.](https://www.google.com/earth/)
- 2. Åben det ønskede job i LWD.

Valgfrit: Hvis du endnu ikke har tilføjet en eksisterende hvidlinje til boringen, så se Overfør [hvidlinje](#page-11-0) til [PC](#page-11-0) på side [9](#page-11-0) for at gøre dette og gem derefter jobbet.

- 3. Vælg **Fil** > **Eksporter til KML...**.
- 4. Brug det foreslåede filnavn eller opret dit eget ved at vælge den ønskede destinationsmappe, og klik på **Gem**. Dette skaber en separat KML-fil indeholdende GNSS data stang-efter-stang og alle hvidlinjer importeret for dette job.
- 5. Find og dobbeltklik på den nye .kml-fil for at åbne den i Google Earth.

Google Earth interfacet har flere muligheder for at flytte rundt på kortet, ændre visninger og redigering af visningspræferencer. Der henvises til Google Earth programmet for detaljer.

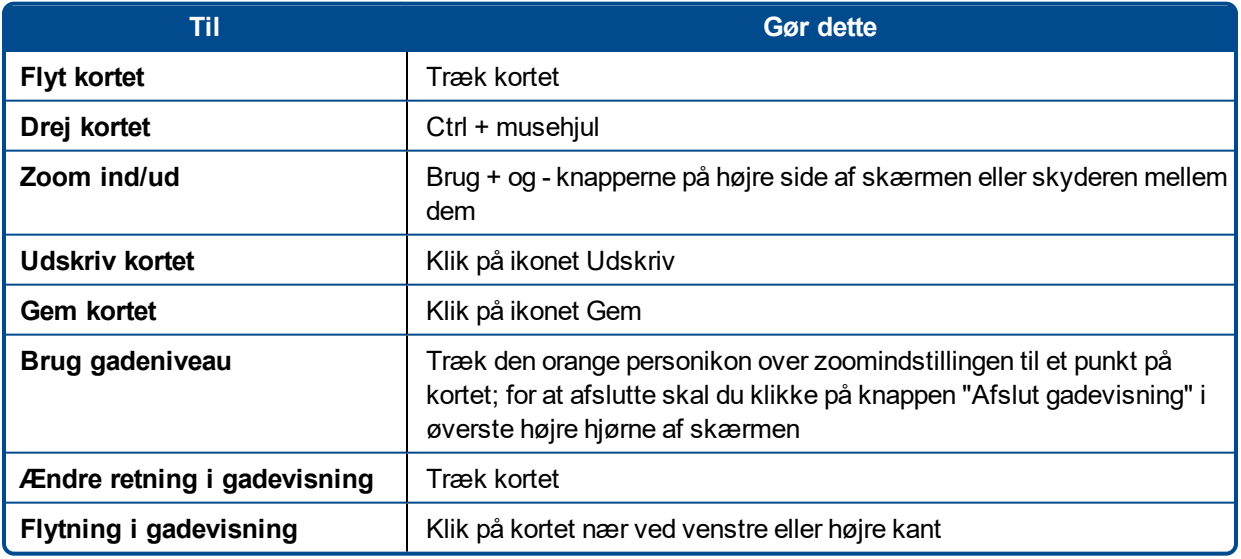

Følgende tabel indeholder en liste over almindelige funktioner i Google Earth.

Google Earth giver minimale redigeringsevner, der gør det muligt at fjerne eller skjule et punkt med breddegrad/længdegrad, men det at skjule eller vise GNSS-punktet i LWD 3.04 inden du gemmer KML-filen kan give bedre resultater.

#### <span id="page-14-0"></span>**Fjernelse af hvidlinjer**

For at se boringen i Google Earth uden hvidlinjer eller andre elementer, skal du udvide menuen over steder til venstre på Google Earth skærmen:

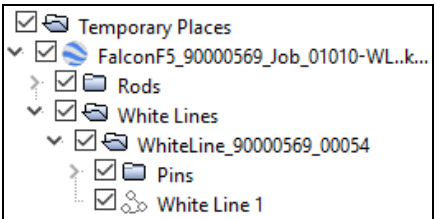

Marker eller fjern markeringerne i afkrydsningsfelterne, som ønsket for at vise eller skjule forskellige elementer på kortet.

### <span id="page-14-1"></span>**IGPS-information**

Når iGPS-modulet er tilsluttet til Falcon F5, kan du gå ned til den tredje side af skærmbilledet systeminformation for oplysninger om selve modulet.

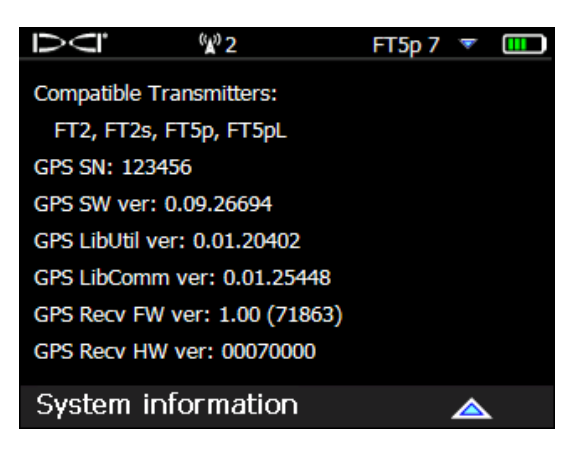

**Skærmbilledet systeminformation**

## <span id="page-14-2"></span>**Fejlfinding**

Hvis GNSS-data ikke vises, eller hvis modtageren reagerer som om iGPS-modulet ikke er tilsluttet, kan du prøve et af følgende:

- Fjern iGPS-modulet, vent fem sekunder og installer det derefter igen.
- Fjern iGPS-modulet, tør kontakterne på både modulet og modtager, og installer det igen.
- Genstart modtageren.

I de fleste tilfælde vil det at genstarte modtageren med iGPS-modulet tilsluttet kunne afhjælpe problemer med forbindelsen.

*- Slut på tillæg -*